**Side B**

# **Side A JAPANESE**

Programmable Controller **MELSEG-F** 

**ENGLISH Side B**

January 2024

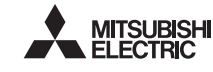

This manual confers no industrial property rights or any rights of any other kind, nor does it confer any patent licenses. Mitsubishi Electric Corporation cannot be held responsible for any problems involving industrial property rights which may occur as a result of using the contents noted in this manual.

#### **Warranty**

Exclusion of loss in opportunity and secondary loss from warranty liability Regardless of the gratis warranty term, Mitsubishi shall not be liable for compensation to: (1) Damages caused by any cause found not to be the responsibility of Mitsubishi.

(2) Loss in opportunity, lost profits incurred to the user by Failures of Mitsubishi products.<br>(3) Special damages and secondary damages whether foreseeable or not, compensation for<br>accidents, and compensation for damages

Depending on the circumstances, procedures indicated by  $\sqrt{\triangle$ CAUTION may also cause severe injury. It is important to follow all precautions for personal safety.

# **For safe use**

**How to obtain manuals** For product manuals or documents, consult with your local Mitsubishi Electric .<br>es representative

# **AWARNING** Indicates that incorrect handling may cause hazardous conditions, resulting in death or severe injury.

- This product has been manufactured as a general-purpose part for general industries, and has not been designed or manufactured to be incorporated in<br>a device or system used in purposes related to human life.<br>Before using the product for special purposes such as nuclear power, electric<br>power, ae •
- This product has been manufactured under strict quality control. However, when installing the product where major accidents or losses could occur if the product fails, install appropriate backup or failsafe functions in the system. •

# **MITSUBISHI ELECTRIC CORPORATION**

**Notes for compliance to EMC regulation.** It is necessary to install the (FX-USB-AW) in a shielded metal control panel. For more details please contact the local Mitsubishi Electric sales site. EN61000-6-2:2005 munity standard<br>environment Industrial ompliance with all relevant aspects of the Radio-frequency electromagnetic field. Amplitude modulated Fast transients Electrostatic discharg Surges Voltage dips Voltage interruptions Radio-frequency common mode rer-frequency magnetic fiel

HEAD OFFICE : TOKYO BUILDING, 2-7-3 MARUNOUCHI, CHIYODA-KU, TOKYO 100-8310, JAPAN

The FX-USB-AW is a RS-422/USB conversion interface unit to connect the FX series PLC to a personal computer with USB ports.

The general specifications are equivalent to the PLC main unit. For general specifications, refer to the manual of the PLC main unit.

#### **Associated Manuals**

Compliance with all relevant aspects of the standard Emission-Enclosure port Emission-Low voltage AC mains port Emission-Telecommunications/network port

Compliance with all relevant aspects of the standard. **EMI**<br>• Radiated Emission • Conducted Emission **EMS**<br>● Radiated electromagnetic field<br>● Fast transient burst ● Electrostatic discharge<br>● High-energy surge ● Voltage drops and interruptions ● Conducted RF<br>● Power frequency magnetic field

**Notification of CE marking** This notification does not guarantee that an entire mechanical module produced in accordance with the contents of the notification comply with the following standards. Compliance to EMC standards of the entire mechanical module should be checked by the user / manufacturer. **Attention**

This product is designed for use in industrial applications.

**Product FX-USB-AW** type inter-**Included items** USB cable (3 m (118.1"))

Jser's Ma

#### **ACAUTION PRECAUTIONS**

Use the product within the generic environment specifications described in PL

main unit manual (Hardware Edition).<br>Never use the product in areas with excessive dust, oily smoke, conductive dusts,<br>corrosive gas (salt air, Clz, HzS, SO<sub>2</sub> or NO<sub>2</sub>), flammable gas, vibration or impacts,<br>or expose it t

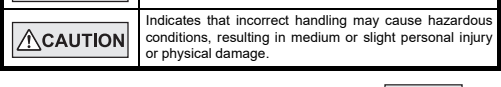

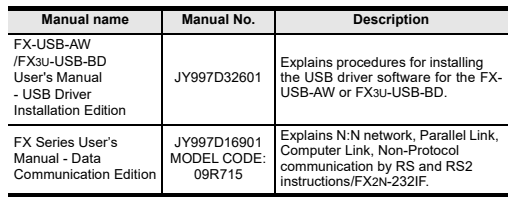

**Standards with which this product complies** Type: Programmable Controller (Open Type Equipment) Models: Products manufactured from August 1st, 2004.

# **1. Outline**

**1.1 Incorporated Items** Verify that the following product and items are included in the package:

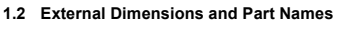

## **2.1 General Specifications**

- <sup>\*</sup>1 Use the USB driver for Windows<sup>®</sup> 98, Windows<sup>®</sup> 98SE, Windows<sup>®</sup> Millennium<br>Edition and Windows® 2000 included in the USB driver software Ver. 1.80.
- \*2 Use the USB driver for Windows® XP and Windows Vista® included in the USB driver software Ver. 1.80.
- \*3 Only the 32-bit version of this operating system is supported.
- \*4 USB driver Ver. 1.30 or later is applicable to Windows® 7 32-bit version. USB driver Ver. 1.40 or later is applicable to Windows® 7 64-bit version.<br>Use the applicable USB driver for Windows® 7 included in the USB driver<br>software Ver. 1.80.
- \*5 Use the USB driver for Windows® 8 included in the USB driver software Ver. 1.80. \*6 Use the USB driver for Windows 8.1 included in the USB driver software Ver. 1.80.
- \*7 Use the USB driver for Windows 10 included in the USB driver software Ver. 1.80.
- \*8 Use the USB driver for Windows® 11 included in the USB driver software Ver. 1.80.
- \*9 FX-PCS/WIN for versions earlier than 4.40, the communication port setting can be selected from COM1-COM4. For versions 4.40 or later, the communication port setting can be selected from For versions 4<br>COM1-COM9
- \*10 FX-PCS/WIN-E for versions earlier than 3.40, the communication port setting can be selected from COM1-COM4. For versions 3.40 or later, the communication port setting can be selected from COM1-COM9
- \*11 FX1NC Series PLC specification details for I/O, wiring, installation, and maintenance can only be found in the Japanese Manual.

**Electromagnetic Compatibility Standards (EMC)**

**Remark**

EN61000-6-4:2007 Generic emission standard Industrial environment

EN61131-2:2007 Programmable controllers - Equipment requirements and tests

## **2. Specifications INSTALLATION**

1) Power off the PLC. 2) Connect the USB (Mini-B plug male) connector of the USB cable to the FX-USB-AW<br>3) Connect

3) Connect the RS-422 (Mini-DIN 8Pin male) connector of the FX-USB-AW to the PLC<br>4) Connec ect the USB (A plug male) connector of the USB cable to the personal

- **Caution**
- Please confirm whether the installation is performed normally after the installation of the driver. Regarding confirmation, refer to Chapter 6. The driver is not installed properly when the process is canceled during ins

The driver is not installed properly if the driver of a different version has already been installed. To complete installation, uninstall the driver, and install again. (With Windows Vista® Windows® 7, Windows® 8/8.1, Windows 10, or

Windows® 11, driver installation will occur automatically.<br>In other OS, depending on the PC environment, driver installation may occur<br>automatically, or the location for the file may be required to be specified.)<br>USB drive

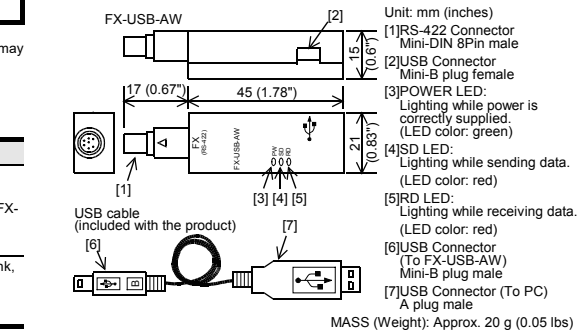

**2.2 Performance Specifications of FX-USB-AW**

- <Win11> The USB driver for Windows<sup>®</sup> 11 is stored.
- 

- Add a check mark to [ Install from a list or specific location (Advanced) ] and click [ Next > ]. The window to select the installation path for the files will app
- Add a check mark to "Specify search location", and install by specifying the folder of USB driver software.  $-$  Windows® 98, Windows® 98SE, Windows® Millennium Edition, Windows®
- 2000 Click [ Next> ] and the window to select the location of the installation files
- will appear.<br>Add a chec ...<br>eck mark to "Specify search location", and install by specifying the folder of USB driver software
- 2) The following screen is displayed. (Only in Wind

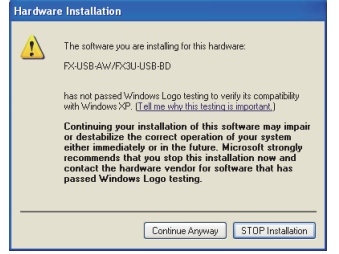

- apps ] → [ Control Panel ] → [ System and Security ] → [ Device Manager ] in the<br>menu of the personal computer. If using Windows<sup>®</sup> 10 or Windows<sup>®</sup> 11
- A screen that is equivalent to the one below is displayed by right-clicking [ Start ] and then selecting [ Device Manager ].
- If using Windows® 7<br>A screen that is equivalent to the one below is displayed by clicking [ Start ] → [ Control<br>Panel ] → [ System and Security ] → [ Device Manager ] in the menu of the personal<br>computer. A screen that is equivalent to the one below is displayed by clicking [ Start ]  $\rightarrow$  [ All boxes and shock-absorbing palettes. Failure to do so may cause failures in the product. After transportation, verify operation of the product and check for damage of the mounting part, etc.
	- FX-USB-AW and a personal computer are connected and the PLC is turned on, and<br>then operations such as write, read, and monitor are tried for the first time using a<br>programming tool, a communication error message may be dis

- If Windows® 98, Windows® 98SE or Windows® Millennium Edition is used, installation of the USB Serial Port software begins, and ends automatically. The installation of the USB driver software is completed. Next, please confirm whether the installation is performed normally. Regarding confirmation, refer to Chapter 6.

5) The screen of 2) is displayed. (Only in Windows® XP) Click [ Continue Anyway ]. 6) The completion screen is displayed. Click [ Finish ]. The installation of the USB Serial Port software will finish.

personal computer. .<br>Windows® XP example follows

Windows<sup>®</sup> 2000

**2.3 USB Cable Specifications 2.4 System Requirements** the USB connector of personal computer) **Level Conversion**<br> **Level Conversion**<br> **Bidirectional between RS-422 and USB** Between signals are isolated by photocoupler.) **Baud Rate** 115200 bps, maximum The baud rate is different in PLC.) **Transmission standard** USB<sub>2.0</sub> (For full speed) **Signal name (Port) To PLC** RS-422 (Mini-DIN 8Pin male) **To a cable** USB (Mini-B plug female) **Signal na (Port) To FX-USB-AW To PC** USB (A plug male) Length of cable 5 m (196.9") at most (Included cable is 3 m (118.1").) **OS**  $M$ icrosoft® Windows® 98\*<sup>1</sup>, Windows® 98SE\* Microsoft<sup>®</sup> Windows<sup>®</sup> Millennium Edition (Windows<sup>®</sup> Me)\*1 ..........<br>#licrosoft® Windows® 2000 Microsoft® Windows® XP\*2,\*3 Microsoft<sup>®</sup> Windows Vista®\*2,\*3 Microsoft<sup>®</sup> Windows<sup>®</sup> 7\*4 Microsoft® Windows® 8\*5, Microsoft® Windows® 8.1\*6 icrosoft® Windows® 10 $^*$ 7, Microsoft® Windows® 11 $^*$ 8 **Software GX Works2 (SWDDNC-GXW2-J, SWDDNC-GXW2** GX Developer (SW⊡D5C-GPPW-J, SW⊟D5C-GPPW-E)<br>FX-PCS/WIN\*<sup>9</sup>, FX-PCS/WIN-E\*<sup>10</sup> FX-PCS-VPS/WIN, FX-PCS-VPS/WIN-E

A screen that is equivalent to the one below is displayed by clicking [ My Computer ]  $[\rightarrow]$  [ Control Panel ]  $\rightarrow$  [ System ]  $\rightarrow$  [ Device Manager ] in the menu of the personal computer.<br>● If using Windows Vista®<br>A screen that is equivalent to the one below is displayed by clicking [ Start ] → [ Control<br>Panel ] → [ Hardware and Sound ] → [ Device Manager ] in the menu of the personal<br>computer.

# **3. System Configuration**

 15 mA / 5 V DC (5 V DC power is supplied from the internal power supply of PLC) 30 mA / 5 V DC (5 V DC power is supplied from

**Current consum** 

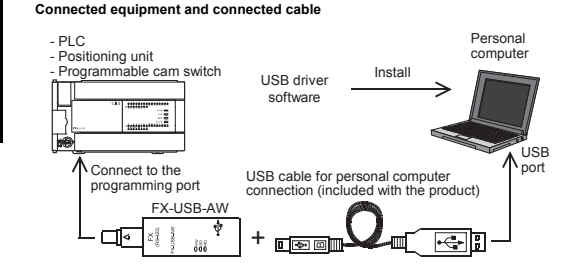

**Programmable controller** FX0, FX0S, FX0N, FX1S, FX1N, FX2N, FX3U, FX1NC\*11, FX2NC, FX3UC, FX2N-10GM, FX2N-20GM, FX2N-1RM(-E)-SET

\*1 FX1NC Series PLC specification details for I/O, wiring, installation, and maintenance can only be found in the Japanese Manual.

If communication cannot be established between the PLC (as well as a positioning<br>unit or a programmable cam switch) and a PC using the EX-USB-AW confirm the unit or a programmable cam switch) and a PC using the FX-USB-AW, confirm the following status by checking the POWER LED, SD LED, and RD LED in the FX-USB-AW. Please refer to the specific PLC manual for a PLC not mentioned above.

# **4. Connecting Procedure**

Doing so may cause fire, equipment failures, or malfunctions. \* For repair, contact your local Mitsubishi Electric representative. Since the FX-USB-AW case is made of resin, do not drop it or exert strong imp

**Connected equipment Baud rate Cable for personal computer connection Programm controller** FX0, FX0S, FX0N, FX1S 9.6 kbps USB cable of 5 m (196.9") at most (Included cable is 3 m (118.1"))  $T<sub>1N</sub>$ , FX $1NC<sup>*1</sup>$  19.2 kbps or K<sub>2N</sub> (Earlier than Ver. 3.00) X2N (Earlier than Ver. 3.00), |9.6 kbps<br>xวNC(Earlier than Ver. 3.00) <sup>|9.6</sup> kbps FX2N (Ver. 3.00 or later), X2N (Ver. 3.00 or later), 19.2 kbps or less<br>X2NC(Ver. 3.00 or later) 19.2 kbps or less FX3U, FX3UC 115.2 kbps or less **Positioning unit** FX2N-10GM, FX2N-20GM 9.6 kbps **Programmable FX2N-1RM-E-SET** 9.6 kbps

 The product is a precision instrument. During transportation, avoid impacts larger than those specified in the general specifications by using dedicated packaging

computer. 5) Power ON the PLC. 6) Power ON the personal computer.

7) Make sure the POWER lamp of the FX-USB-AW is lit. (The POWER lamp of FX-USB-AW lights when power is supplied normally by the personal computer.)

### **5. Driver Installation**

Please connect the USB cable to the personal computer. Install USB driver software. For USB driver software, consult with your local Mitsubishi Electric sales representative.

#### **The status of the SI LED and RD LED Contents** SD unicating correctly OFF Confirm that the power is supplied to the personal computer. • Confirm the personal computer and the PLC are connected properly with the specified cable. • Confirm that the communication settings, such as the COM number, and connected PLC are correctly set in the software. Refer to the software manual. Please check whether the driver can be installed normally. Regarding confirmation, refer to Chapter 6.

控制器 印刷基板 X  $\circ$ 

Note: This symbol mark is for China only. 含有有害6物质的名称,含有量,含有部品<br>本产品中所含有的有害6物质的名称,含有量,含有部品如下表

「电器电子产品有害物质限制使用标识要求」的表示方式

# the uninstallation procedure of the driver, refer to the following manual. **FX-USB-AW/FX3U-USB-BD User's Manual**

• Confirm that the power is supplied to PLC. • The PLC will not operate when a configuration that exceeds the 5 V DC or 24 V DC capacity is used. It will also be impossible to communicate normally. Confirm that the specified cable is used to connect

**- USB Driver Installation Edition** This product requires USB Driver Installation for each USB port to be used. To use multiple USB ports, connect this product to each port, and install the driver each time.

This manual describes the part names, dimensions, mounting, and specification of the product. Before use, read this manual and the manuals of all relevant products fully to acquire proficiency in handling and operating the product. Make sure to learn all the product information, safety information, and precautions. Store this manual in a safe place so that it can be taken out and read whenever necessary. Always forward it to the end user.

Registration: Microsoft and Windows are trademarks of the Microsoft group of companies. The company names, system names and product names mentioned in this manual are either registered trademarks or trademarks of their respective companies. In some cases, trademark symbols such as 'TM' or '<sup>®</sup>' are not specified in this manual.

<USB driver software file name> <Unzipped folder name>

#### <Win2000\_ME\_98>

- 
- <WinVista\_XP><br>The USB driver for Windows® XP and Windows Vista® is stored. The USB driver for Windows® 98, Windows® 98SE, Windows®<br>Millennium Edition (Me) and Windows® 2000 is stored.
- <Win7> The USB driver for Windows® 7 32-bit version is stored.
- <Win7\_64>
- The USB driver for Windows® 7 64-bit version is stored. <Win8>
- The USB driver for Windows® 8 is stored.
- <Win8\_1><br>The USB driver for Windows® 8.1 is stored.
- <Win10\_32>
- The USB driver for Windows® 10 32-bit version is stored.
- <Win10\_64> The USB driver for Windows<sup>®</sup> 10 64-bit version is stored.

## **5.1 Windows 98, Windows 98SE, Windows Millennium Edition, Windows 2000, and Windows XP**

Please install the driver with the following procedure. The installation procedure is explained when connecting to a personal computer

with Windows<sup>®</sup> XP. • Installation methods for Windows® 98, Windows® 98SE, Windows®

Millennium Edition, and Windows<sup>®</sup> 2000 will vary.

1) When the USB cable is connected to the personal computer, the following screen is displayed.

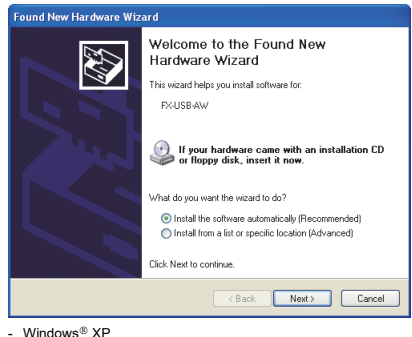

Click [ Continue Anyway ].

3) The completion screen is displayed. Click [ Finish ].

If using Windows® 2000 or Windows® XP, proceed to step 4).

4) The following screen is displayed.

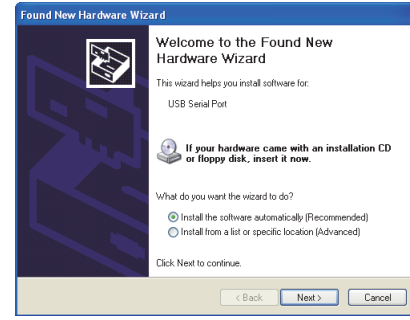

Follow the same procedure as 1) to install the USB Serial Port software.

Next, please confirm whether the installation is performed normally. Regarding

confirmation, refer to Chapter 6.

**5.2 Windows Vista, Windows 7, Windows 8/8.1, Windows 10,** 

**Windows 11**

For the installation procedure of the driver, refer to the following manual. **FX-USB-AW/FX3U-USB-BD User's Manual - USB Driver Installation Edition**

**6. Installation Confirmation of Driver**

Procedure for confirming the installation of the driver is described below. Please perform the following procedure, where the FX-USB-AW is connected to the

 $*$  In Windows® XP, click [ Start ]  $\rightarrow$  [ Control Panel ]  $\rightarrow$  [ Performance and Maintenance ]<br>  $\rightarrow$  [ System ]  $\rightarrow$  [ Hardware ]  $\rightarrow$  [ Device Manager ] and the window below will be displayed. Please confirm the COM number to which the driver is allocated (COM and LPT). If using Windows<sup>®</sup> 98, Windows® 98SE, Windows® Millennium Edition or

**When user account control is enabled**

Only when user account control is enabled will the "user account control" screen be

displayed.

If using Wi

Click [ Continue ], when displayed.

1) "FX-USB-AW/FX3U-USB-BD" is displayed at A), as part of the list of the "Universal Serial Bus controllers".

2) "FX-USB-AW/FX3U-USB-BD (COM\*)" is displayed at B), as part of the serial port list. \* indicates the COM number used in FX-USB-AW.

#### $3)$  is not displayed.

#### **Identification result:**

- If 1) through 3) are all confirmed, installation is normal. Select the programming software COM number as the COM number currently assigned on the screen above.
- If any one of 1) through 3) is not satisfied, installation is not normal. (If the USB serial port software is not installed or the installation procedure is canceled in process are possible causes) In this case, please start the installation procedure again from the beginning, after

uninstalling the driver. For the installation procedure of the driver, refer to Chapter 5. For the uninstallation procedure of the driver, refer to the following manual. **FX-USB-AW/FX3U-USB-BD User's Manual - USB Driver Installation Edition**

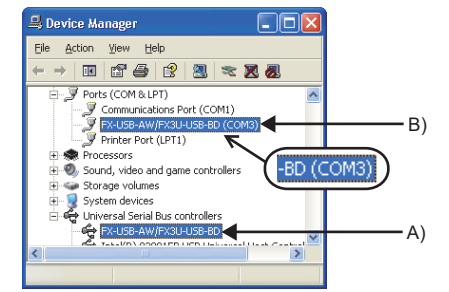

#### **Check following**

**7. Uninstalling Driver**

For the uninstallation procedure of the driver, refer to the following manual. **FX-USB-AW/FX3U-USB-BD User's Manual - USB Driver Installation Edition**

**AWARNING** 

**ACAUTION** 

re modifying or disrupting the program in operation or running the PL carefully read through this manual and the associated manuals and ensure

**8. Caution on Use**

safety of the operation

(when executing 'Write to PLC', 'Read from PLC', or 'Monitor'), disconnect the USB cable once (from either the PC or the FX-USB-AW) and connect it again. Then clear the error message and choose Write, Read, or Monitor again.

 The programming tool may not be operated properly due to a contact failure at connectors or wire breakage. Make sure to save the program before transferring or changing it.

• If a communication error message appears while operating the programming tool

### **9. Troubleshooting**

**STARTUP AND MAINTENANCE PRECAUTIONS**

An operation error may damage the machinery or cause accidents.

**STARTUP AND MAINTENANCE PRECAUTIONS**

Do not disassemble or modify the PLC.

to it. Doing so may cause damage.

**DISPOSAL PRECAUTIONS**

Please contact a certified electronic waste disposal company for the environmentally safe recycling and disposal of your device.

**ACAUTION** 

**TRANSPORTATION AND STORAGE PRECAUTIONS**

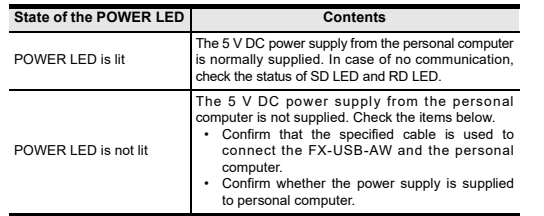

 When driver installation is required after already establishing USB communication. This product requires USB Driver Installation for each USB port to be connected. Connect the product to a driver-installed USB port, or install the driver for the current port. The driver is not installed properly if the driver of a different version has already been installed. To complete installation, uninstall the driver, and install again.

**The status of the SD LED and RD LED Contents**

a receiving

RD

OFF

the personal computer and PLC.

• Confirm that the communication settings, such as the COM number, connected PLC are correctly set in the software. Refer to the software manual. • Please check whether the driver can be installed normally. Regarding confirmation, refer to Chapter 6.

ᡰ⽪DŽ ӝѣᴿᇩ⢟䍞Ⲻ〦䠅

铅  $(Pb)$ ⊔  $(Hg)$ 镉  $(Cd)$ 

 $O$   $O$ 

本表格依据SJ/T 11364的规定编制。

部件名称

外壳

可编程

45

〇:表示该有害物质在该部件所有均质材料中的含量均在GB/T 26572 ○ 规定的限量要求以下。<br>×:表示该有害物质至少在该部件的某一均质材料中的含量超出GB/T

有害物质

六价铬  $(Cr(V))$ 

多溴联苯  $(PBB)$ 

 $\circ$   $\circ$   $\circ$   $\circ$ 

多溴<br>二苯醚 (PBDE)

26572规定的限量要求。

基于中国标准法的参考规格: GB/T15969.2

# FX-USB-AW

# USER'S MANUAL

Effective January 2024 Specifications are subject to change without notice.

2004 Mitsubishi Electric Corporation

#### **Safety Precautions** (Read these precautions before use.) al classifies the safety precautions into two categories: AwaRNING and ACAUTION

Manual Number JY997D13201 Revision S

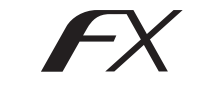